# EMPLOYEE ACCESS

A BISD SKYWARD TOOLBOX "HOW-TO" GUIDE

# SKYWARD<sup>®</sup> Employee Access

Many of you normally log into the Student side of Skyward, make sure you log into the Finance/Employee side to access your employee apps.

# **LOGGING INTO** SKYWARD -**EMPLOYEE ACCESS** Go to Or through the Core

## **HOW TO LOG IN:**

You will use the same username and password you use to log into your email and other district apps.

If you forget your username and password click on the link below the sign in for assistance.

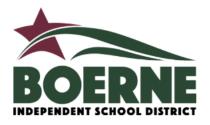

#### BOERNE ISD, TX

|  | • You are no longer signed in.    |  |  |
|--|-----------------------------------|--|--|
|  | Username<br>howarde               |  |  |
|  | Password                          |  |  |
|  |                                   |  |  |
|  | Sign In >                         |  |  |
|  | Forgot your Username or Password? |  |  |

# **EMPLOYEE ACCESS DASHBOARD**

After you log in you will see your employee access dashboard. Not everyone will have the same apps, they are set up based on your employee type.

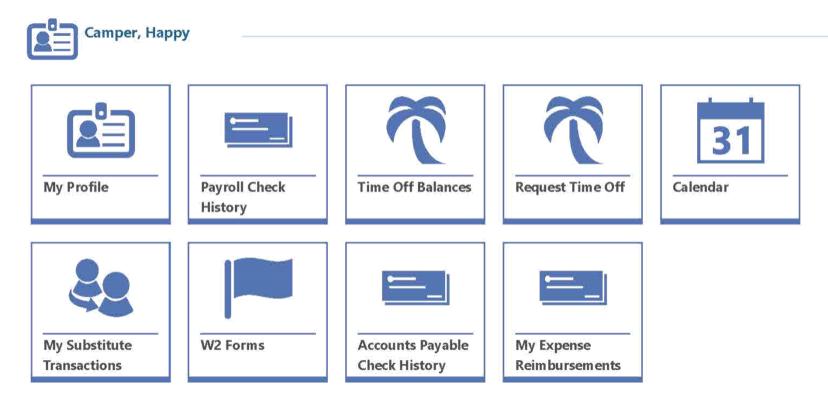

Name Happy Camper

Address 143 Serendipity Lane Boerne, TX

78006 Phone 830-357-2000 (CELL)

# WHAT DOES EACHER WORK

**Position** Teacher

Assignments GR 2

Buildings Good Day ES

Start Date 08/10/2018

#### Camper, Happy

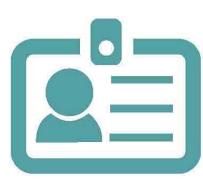

#### **EMPLOYEE INFORMATION**

Name Happy Camper Address 143 Serendipity Lane Boerne, TX 78006 Phone 830-357-2000 (CELL) Email Happy.Camper@boerneisd.net (WORK) Email 2 hcamper@GMAIL.COM (HOME) Employee Number 001234 Latest Hire Date 08/10/2018

#### **ASSIGNMENT INFORMATION**

Position Teacher Assignments GR 2 Buildings Good Day ES Start Date 08/10/2018 End Date 05/31/2019 Amount 47,000.00 Percent Employed 100.00

## **MY PROFILE**

Your profile screen will provide you information about you and about your assignment.

If your information needs to be updated please contact Human Resources @ ext. 2000

| Search | Check [ |                   | -                      |                       |                          |                   |              |
|--------|---------|-------------------|------------------------|-----------------------|--------------------------|-------------------|--------------|
|        | Gilden  | Date 📑            |                        | View: Skyward Default | <b>Filter:</b> Skywa     | ard Default       |              |
|        |         | ↓ O<br>Check Date | Check<br>Number        | O O Pay Gross         | O<br>Net Check<br>Amount | O<br>Payment Type | Payroll Type |
| 0      |         | 08/20/2018        | 900000568              | 38 2,345.82           | 1,967.82                 | A - ACH           | R - Regular  |
|        |         | 08/20/2018        | 900000568<br>900000448 |                       | 1,967.82<br>1,967.82     |                   | R -<br>R -   |

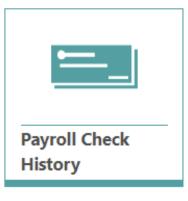

### PAYROLL CHECK HISTORY

In the Payroll area of Employee Access, you are able to view your My Check History. This area of the software gives you access to any checks you have received while working.

#### TIME OFF TYPES $\alpha$ arch Time Off Type Descript QView: Balances in Days (Modified) Filter: Skyward Default $\uparrow$ O O O O O O Ô. Time Off Type Current Prior Year Allocated Current Year Next Ending Description Ending Current Year Year Used Ending Allocation Balance in Balance in in Days in Days Balance in Cycle Date Days Days Days Time Off Balances LOCAL SICK LEAVE 3.00 8.00 -0.50 10.50 07/01/2019 10.50 NON DUTY 0.00 0.00 0.00 0.00 06/01/2019 0.00 STATE PERSONAL LEA... 24.00 5.00 -5.00 24.00 07/01/2019 24.00

|                  | Assignment              |                                       |
|------------------|-------------------------|---------------------------------------|
| Ĩ                | Hours Per Day           | 0:00                                  |
|                  | *Employee Time Off Type | ~                                     |
| Request Time Off | *Time Off Reason        | · · · · · · · · · · · · · · · · · · · |
|                  | Transaction Type Code   | •                                     |
|                  |                         | ● Single Day _ Date Range             |
|                  | *Start Date             | MM/DD/YYYY                            |
|                  | *Time Off Hours Per Day | hhh:mm                                |
|                  | Days                    |                                       |
|                  | Description             |                                       |
|                  |                         |                                       |
|                  |                         |                                       |

TIME OFF TRANSACTION DETAILS

## **TIME OFF**

The Time Off Balances screen enables you to view how much time off has been allocated to you, how much you have used, and the hours or days you have remaining for vacation, sick days, and days off.

In the Request Time Off area of Employee Access, you can create a time off request to submit for approval.

## OTHER EMPLOYEE ACCESS APPS

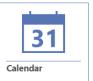

Calendar information includes employee birthdays, Payroll Check Dates, time off requests, and employee time off requests if you are set to approve time off requests. Approved time off requests display on the calendar in a different color than time off requests that have yet to be approved.

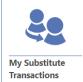

The My Substitute Transaction Details screen is view-only; and is not currently being utilized.

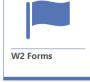

You are able to view your W2 data for each calendar year you have been employed. Viewing this information can be done for the purposes of record keeping or tax purposes.

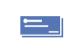

Accounts Payable Check History You are able to view your check history. This area of the software gives you access to any accounts payable checks you have received and allows you to easily verify your check history information to check for any anomalies.

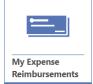

Expense reimbursements enable you to submit requests for repayment regarding various costs and expenses you paid when attending work-related events or functions.

# EMPLOYEE ACCESS IS YOUR GO TO SOURCE FOR PAYROLL AND HUMAN RESOURCES INFORMATION.

For additional assistance contact Human Resources or Payroll @ ext. 2000